Świdnica, 09.08.2023 r.

**Fundusze Europejskie** 

【副 见 ①

田

 $\bigoplus$ 

Renowacja zwiększająca efektywność energetyczną istniejących budynków infrastruktury publicznej / mieszkalnych na obszarze subregionu wałbrzyskiego objętego interwencją FST.

Nabory nr FEDS.09.05-IP.01-023/23 i FEDS.09.05-IP.01-033/23

# **GENERATOR WNIOSKÓW**

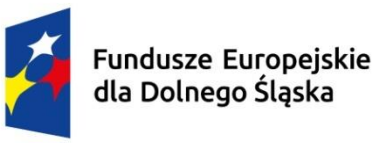

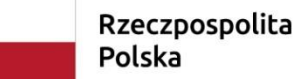

Dofinansowane przez Unie Europejska

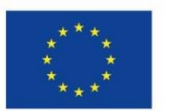

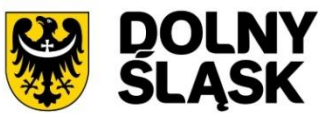

### Wniosek o dofinansowanie

Ocenie podlegają tylko projekty, które został złożone za pośrednictwem aplikacji WOD2021 w odpowiedzi na dany nabór (Aplikacja Wnioski o dofinansowanie jest elementem Centralnego Sytemu Teleinformatycznego 2021).

Wnioskodawca nie składa wersji papierowej wniosku o dofinansowanie

Formularz wniosku o dofinansowanie projektu będzie udostępniony najpóźniej w dniu rozpoczęcia naboru w CST2021 – aplikacji WOD2021, pod adresem:

# **https://wod.cst2021.gov.pl/**

### Wniosek o dofinansowanie

Wniosek wypełniany jest w języku polskim. Wszystkie załączniki muszą zostać przedstawione w języku polskim lub posiadać uwierzytelnione tłumaczenie.

Wszystkie kwoty i wartości wpisywane we wniosku muszą być podawane w PLN.

Pola opisowe we wniosku o dofinansowanie powinny być wypełnione w sposób umożliwiający przeprowadzenie oceny, poprzez stosowanie całych wyrazów. Dopuszcza się stosowanie tylko skrótów powszechnie obowiązujących w języku polskim, co umożliwi właściwe zrozumienie zapisów zawartych we wniosku przez osoby dokonujące oceny. Pozostawienie opisowego pola niewypełnionego bądź wypełnionego poprzez wstawienie ciągu znaków nieposiadających łącznie logicznego znaczenia lub wypełnienie poprzez użycie krótkich, ogólnikowych, uniwersalnych stwierdzeń, bez ich uzasadnienia odnoszącego się do charakterystyki projektu, np. projekt jest dobry, projekt spełnia wymagania itp. będzie powodować negatywną ocenę projektu.

#### Aplikacja WOD2021 Utwórz konto lub zaloguj się **Alice Contract** RMF w pracy - dzień jak z nul  $\mathbf{A}$  **X**  $\|\mathbf{C}\|$  Prezentacja programu PowerPoin  $\mathbf{x}$ Strona główna wniosków o dofina X  $\ddot{\phantom{1}}$  $\Box$  $\times$  $+$  $\rightarrow$  $C \quad \triangle$   $\bullet$  wod-szkol.cst2021.gov.pl  $\Rightarrow$  $\rightarrow$ п  $\leftarrow$ **IL SL @ EZD & SNOW @ WOD 2021 @ MAIL @ WOD SZKOL @ DIP** @ SUDOP @ FEDS @ Decyzja środowisko... Wnioski o dofinansowanie  $\bigoplus$  $\equiv$  $\boldsymbol{\Theta}$ Ð H Strona główna < Witamy w aplikacji Wnioski o dofinansowanie Nabory  $\equiv$ Lista naborów Do czego służy ta aplikacja? Aplikacja Wnioski o dofinansowanie jest elementem Centralnego Sytemu Teleinformatycznego 2021. Służy do aplikowania o dofinansowanie ze Deklaracja dostępności środków uniinych. Nie potrzebujesz konta w aplikacji aby przeglądać aktualne nabory wniosków o dofinansowanie. Do złożenia wniosku o dofinansowanie jest ono 4 niezbędne. Deklaracja dostępności Co chcesz zrobić? Chcę przeglądać listę naborów Chcę się zarejestrować, aby wnioskować o dofinansowanie **Fundusze**

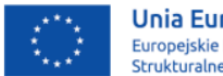

**Europejskie** 

Unia Europejska Europejskie Fundusze Strukturalne i Inwestycyjne

 $\sim$ 

目·

Mam już konto i chcę się zalogować

 $\overline{\mathbf{w}}$ 

Regulamin\_9\_4\_na....zip

Wyszukaj

 $\Omega$ 

Pokaż wszystkie  $\times$ 

07:51

07.06.2023

△ ● ロ 中

#### Wypełniamy wymagane pola, tj. Login, imię, nazwisko, adres email i klikamy ZAPISZ

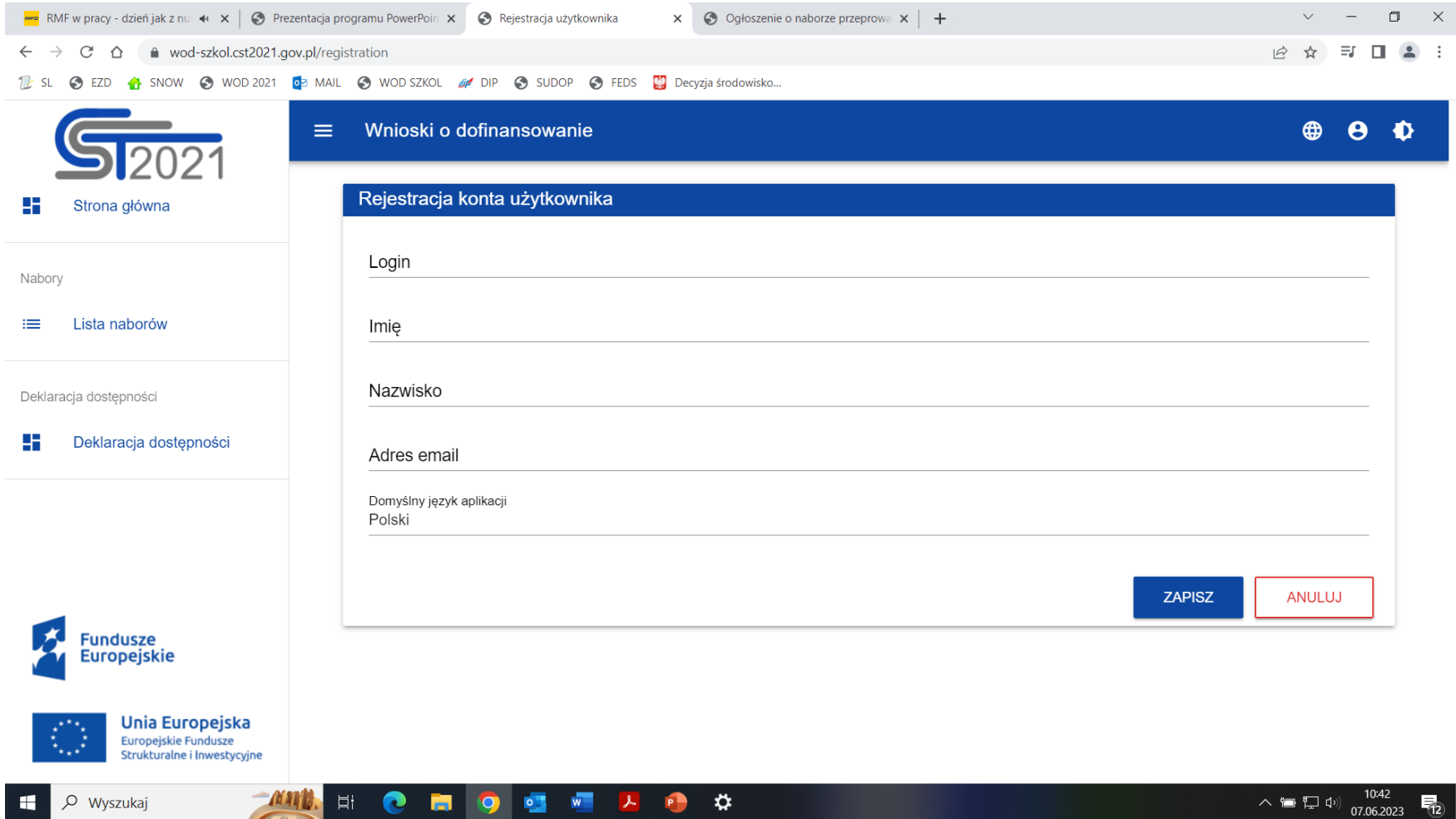

Aplikacja informuje, że wskazany powyżej adres email zostały przesłane wiadomości dotyczące aktywowania konta i utworzenia. Klikając w odpowiedni link w naszej skrzynce odbiorczej aktywujemy możliwość logowania się do generatora.

#### Po wyszukaniu stosownego naboru można rozpocząć tworzenie wniosku.

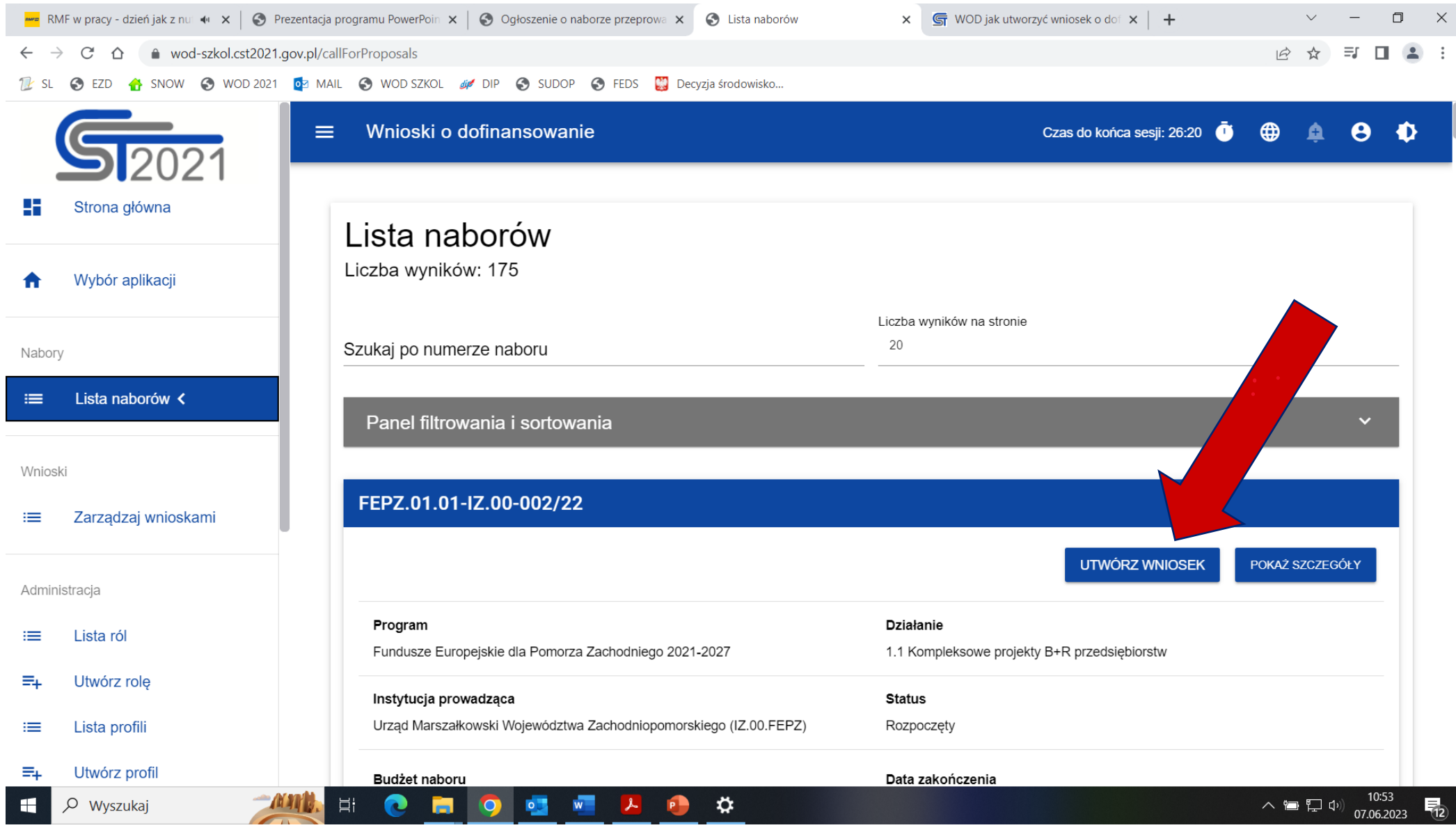

#### Wypełniamy tytuł projektu:

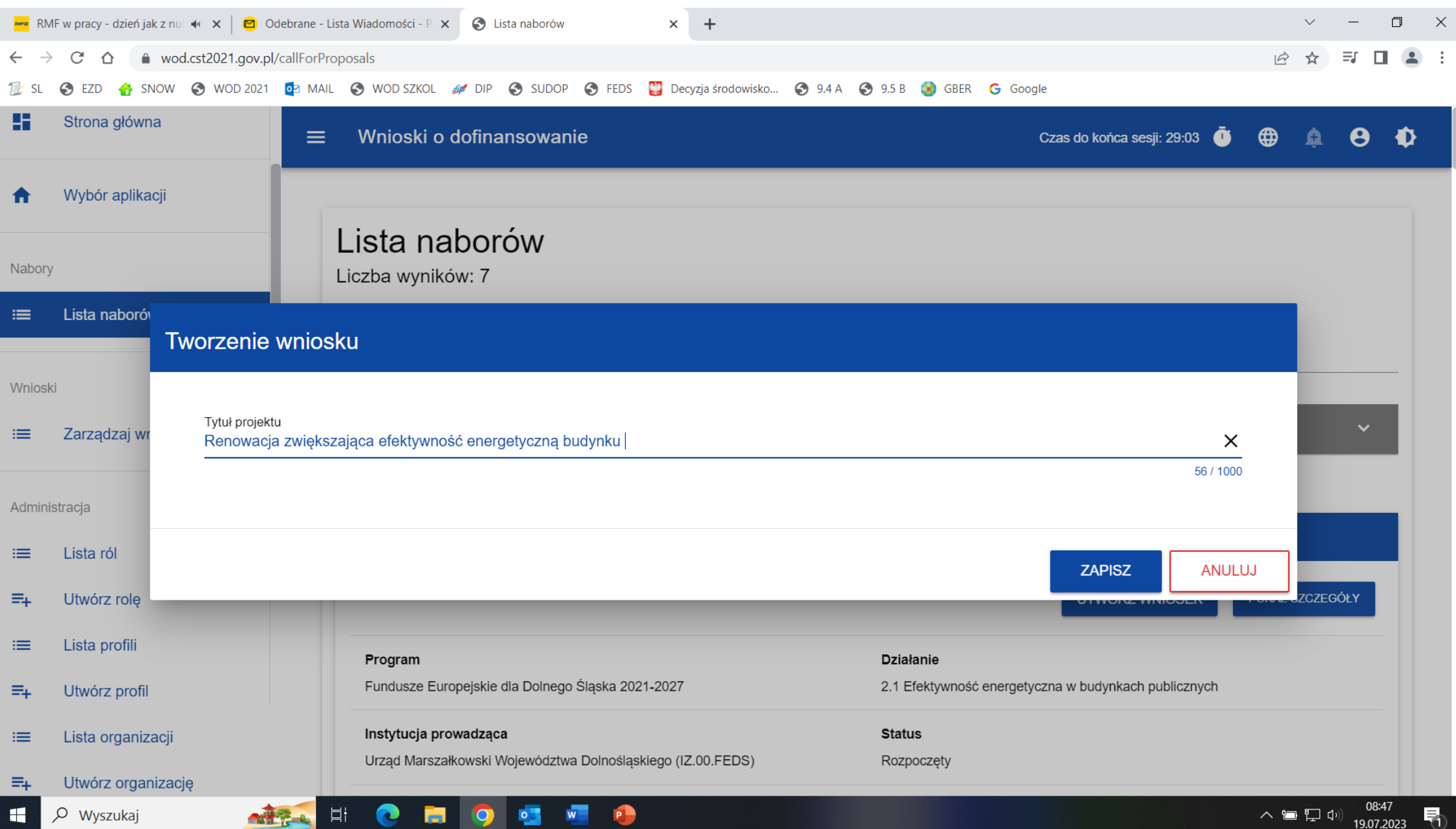

Edycję każdej zakładki rozpoczynamy poprzez kliknięcie w blok "EDYTUJ SEKCJĘ":

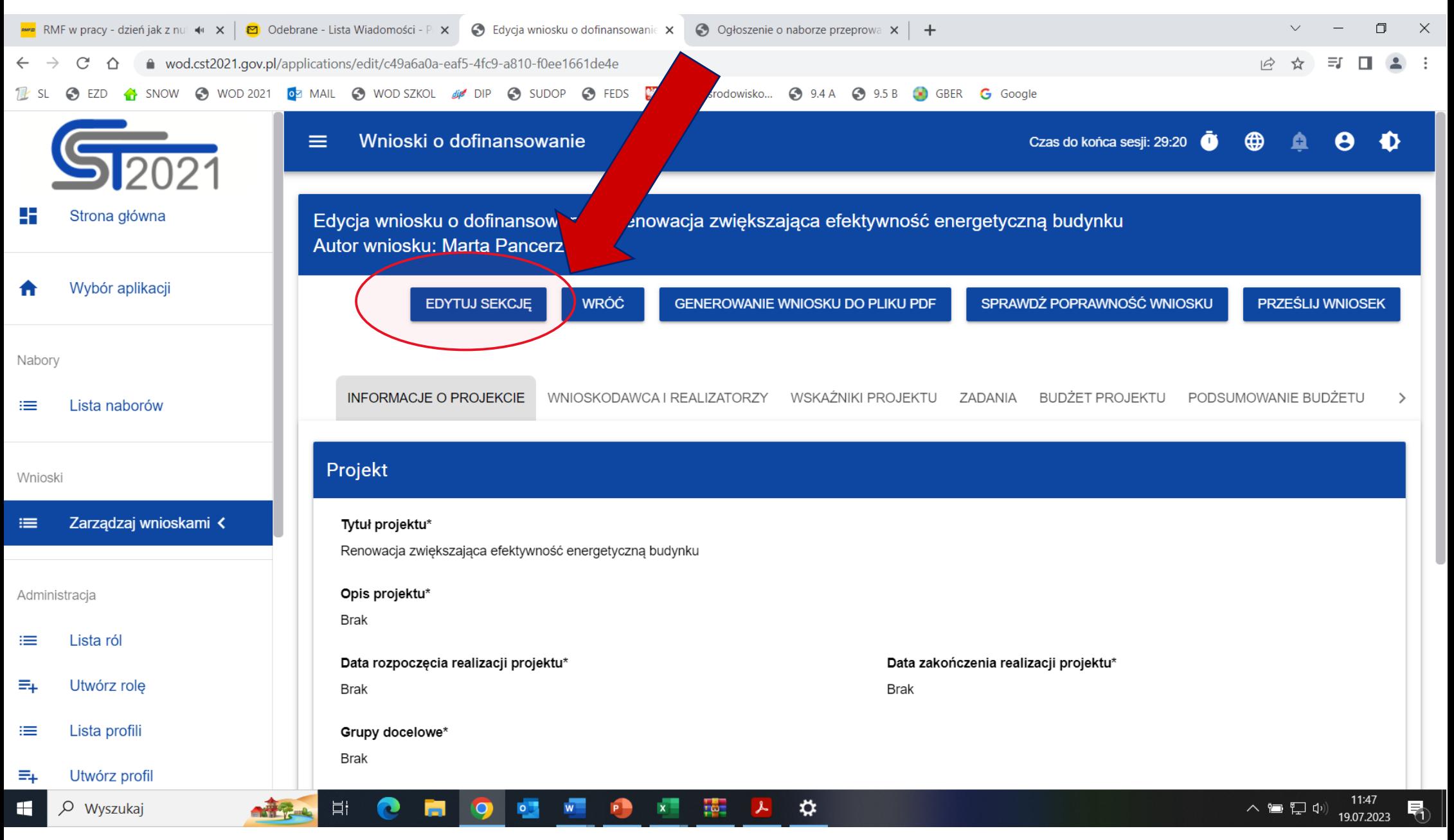

9

#### Każda zakładka po wypełnieniu pól musi zostać zapisana poprzez kliknięcie w pole "ZAPISZ"

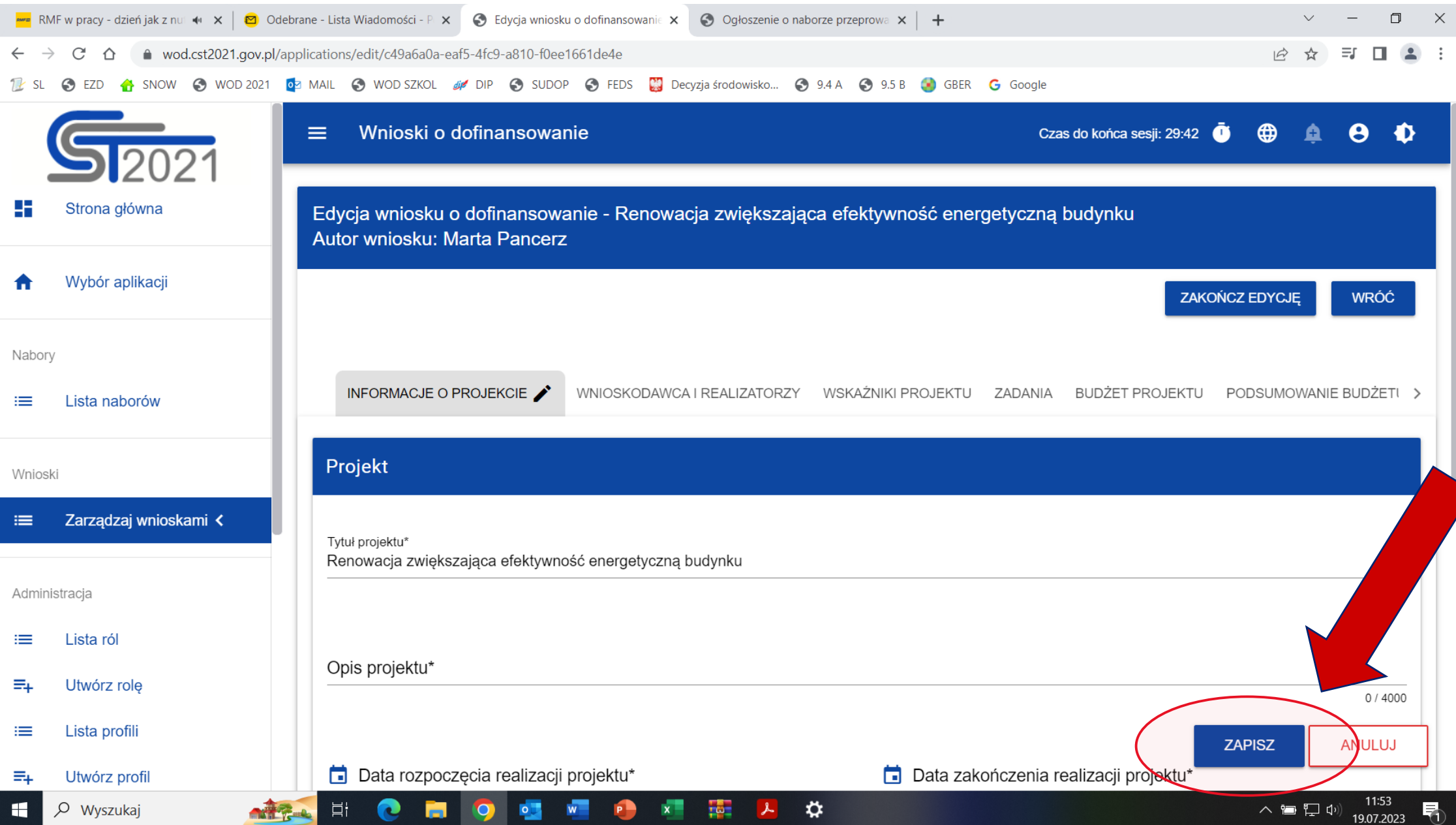

Wypełniamy kolejno poszczególne zakładki:

- ❑ INFORMACJE O PROJEKCIE
- ❑ WNIOSKODAWCA I REALIZATORZY
- ❑ WSKAŹNIKI PROJEKTU
- ❑ ZADANIA SUGESTIA DIP: zakładka powinna być wypełniona dopiero po sporządzeniu załącznika *Budżet projektu.xlsx*
- ❑ BUDŻET PROJEKTU
- ❑ PODSUMOWANIE BUDŻETU (zakładka tworzona automatycznie)
- ❑ ŹRÓDŁA FINANSOWANIA
- ❑ ANALIZA RYZYKA
- ❑ DODATKOWE INFORMACJE

#### ❑ ZAŁĄCZNIKI

❑ INFORMACJE O WNIOSKU O DOFINANSOWANIE (zakładka tworzona automatycznie)

11

## Zakładka "Informacje o projekcie"

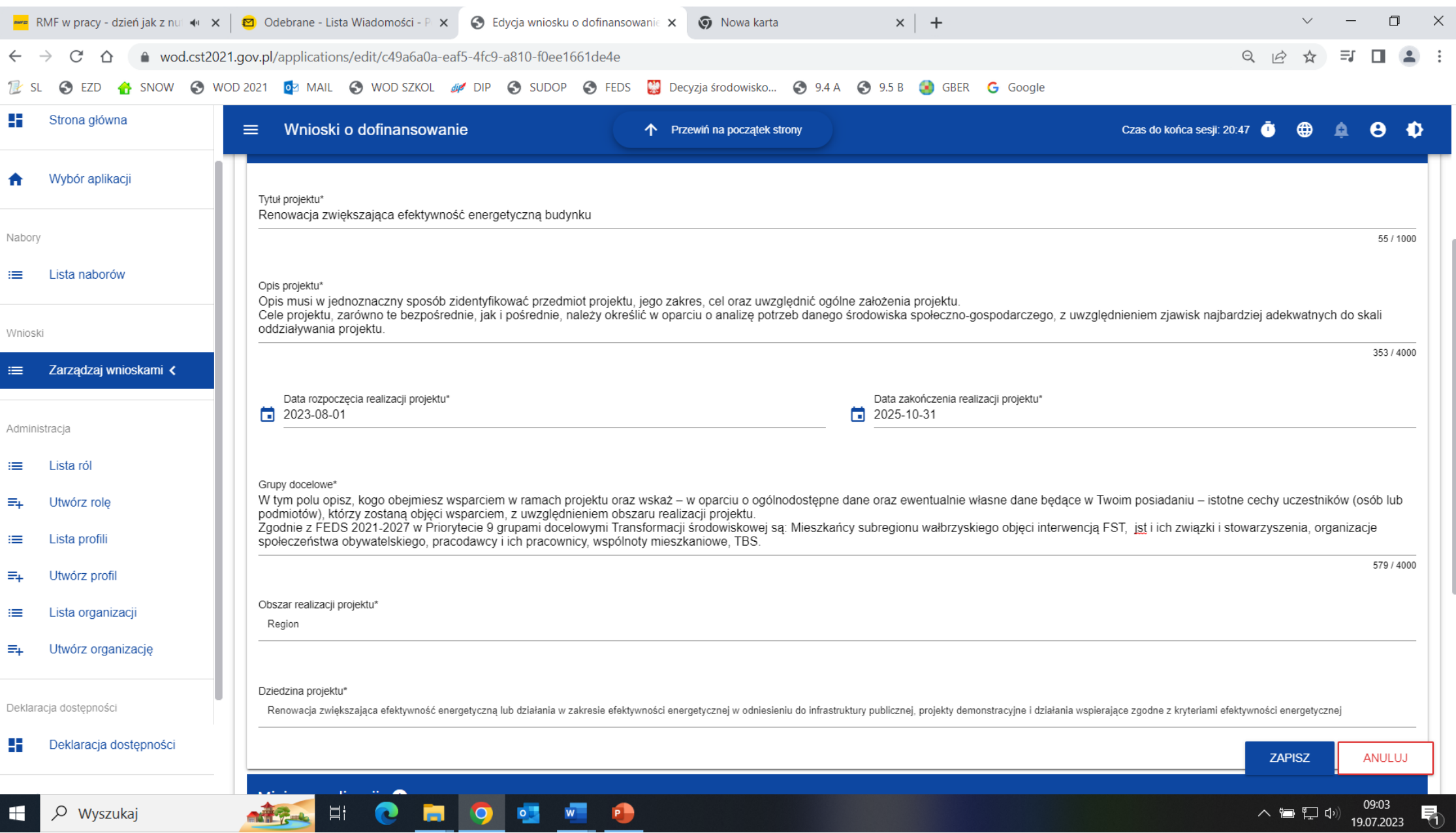

#### Zakładka "Wnioskodawca i realizatorzy"

INFORMACJE O PROJEKCIE – WNIOSKODAWCA I – WSKAŻNIKI PROJEKTU ZADANIA BUDŻET PROJEKTU PODSUMOWANIE BUDŻETU ŹRÓDŁA RNASOWANIA ANALIZA RYZYKA –

INFORMACJE O WNIOSKU O<br>DOFINANSOWANIE

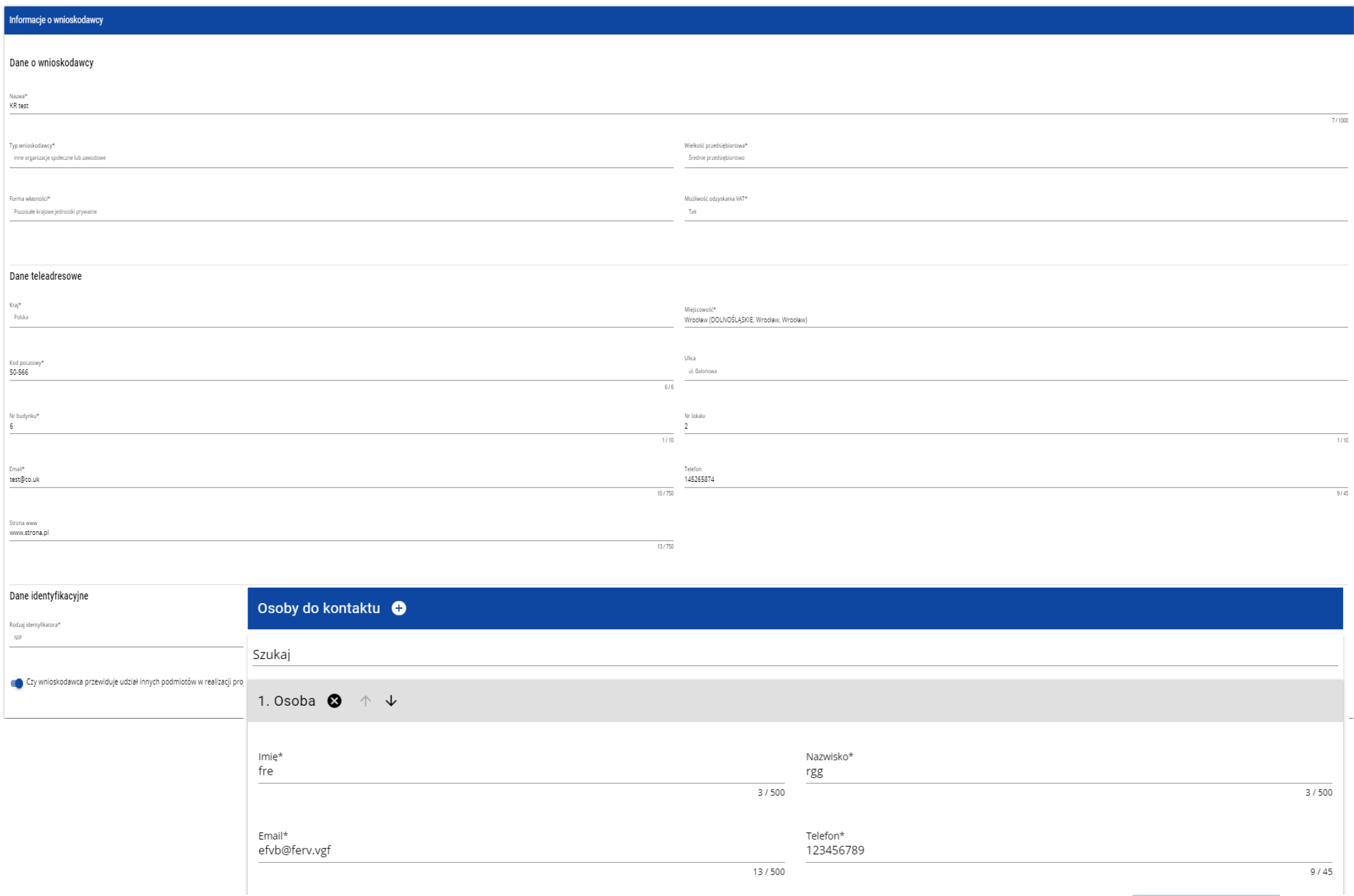

### Zakładka "Wskaźniki projektu"

W ramach wniosku o dofinansowanie wnioskodawca ma obowiązek uwzględnić wszystkie adekwatne wskaźniki produktu oraz rezultatu, odpowiadające celowi i zakresowi projektu.

#### **Lista wskaźników na poziomie naboru dla Działania 9.5 B / 9.5 A** *Renowacja*

*zwiększająca efektywność energetyczną istniejących budynków infrastruktury publicznej / mieszkalnych na obszarze subregionu wałbrzyskiego*  **stanowi załącznik nr 2 do Regulaminu wyboru projektów.**

#### **Uwaga!**

Nie wszystkie wskaźniki oznaczone w systemie jako obowiązkowe muszą być adekwatne, tj. obligatoryjnie wybrane w projekcie.

# Zakładka "Wskaźniki projektu"

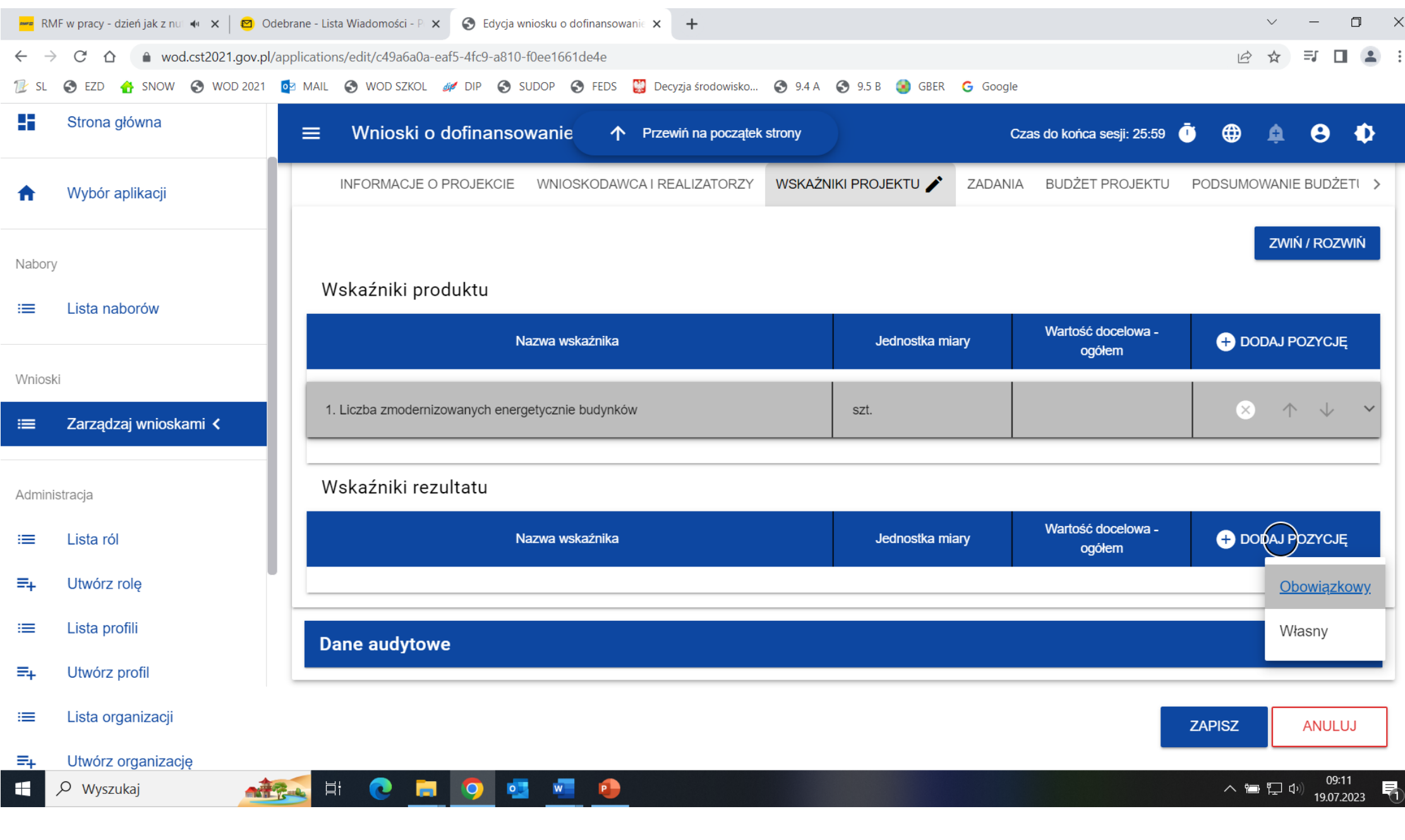

### **Budżet projektu**

**UWAGA!** Przed wypełnieniem Sekcji D Zadania oraz Sekcji E Budżet projektu należy wypełnić plik pn. *Załącznik nr 2 Budżet projektu.xlsx*

#### Należy wypełniać tylko żółte pola

#### **Krok 1: Zakładka** *Dane wnioskodawcy*

W tabeli Podmioty projektu należy wypełnić nazwy podmiotów biorących udział w projekcie (wraz z określeniem czy ma miejsce pomoc publiczna czy nie, w tabeli Obiekty podlegające termomodernizacji w kolumnie Nazwa obiektu należy wpisać wszystkie obiekty, które będą podlegały termomodernizacji.

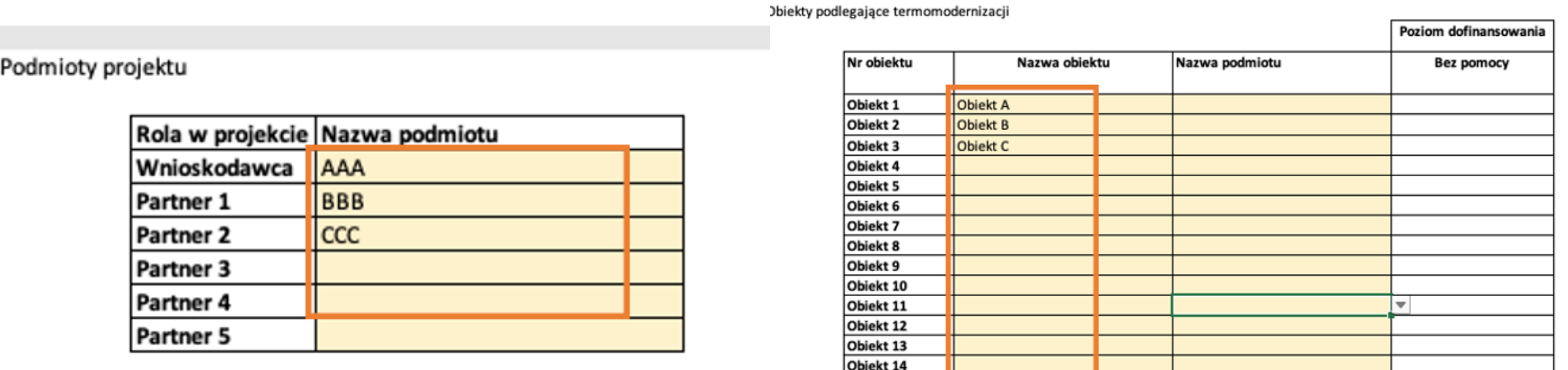

Obiekt 15

### **Budżet projektu**

W kolumnie **Nazwa podmiotu** należy przyporządkować podmiot, który będzie realizował projekt w danym obiekcie. Poziom dofinansowania zostanie automatycznie wskazany po wypełnieniu kolumny **Nazwa podmiotu**.

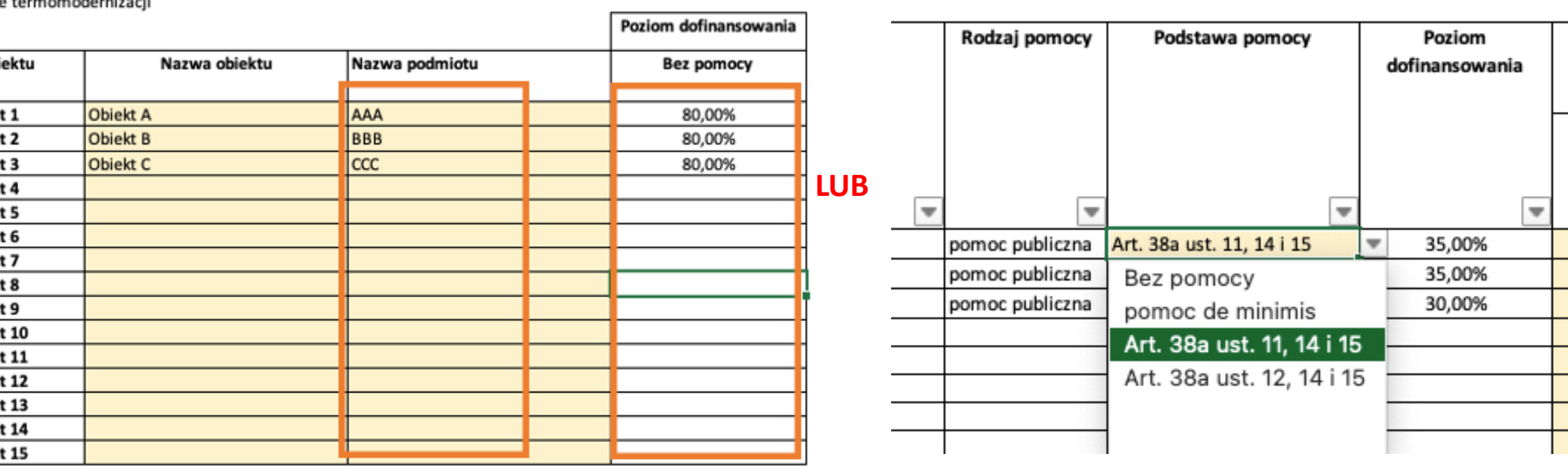

Zakładki: **Podsumowanie budżetu, Podział budżetu na Partnerów, Podział budżet na Obiekty** – dane w zakładkach automatycznie się wygenerują po wypełnieniu pozostałych zakładek.

#### Pozostałe zakładki

Zakładka Z1 **Wydatki audytowe**

Zakładka Z2 **Pozostałe roboty budowlane** 

Zakładka Z3 **Prace przygotowawcze**

Zakładka Z4 **Działania edukacyjne / doradcze** 

Zakładka Z5 **Wkład niepieniężny**

Zakładka Z6 **Koszty pośrednie** 

## Zakładka Wydatki audytowe

W kolumnie **nazwie kosztu** należy wpisać nazwę kosztu dotyczącego danego obiektu oraz wynikającego z

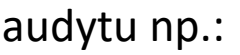

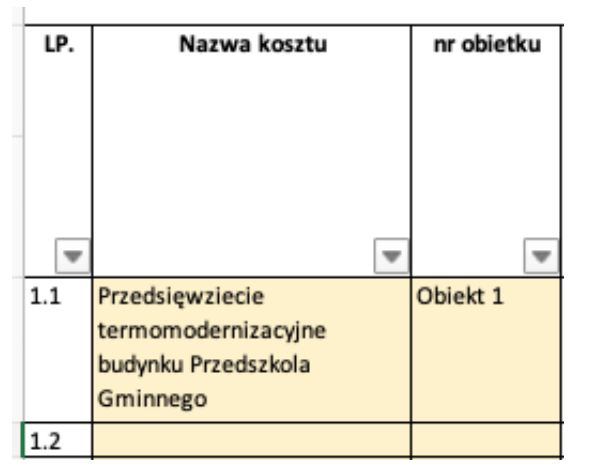

W kolumnach **wydatki ogółem** oraz **wydatki kwalifikowalne** należy wpisać wysokość kosztów wynikających z audytu lub ewentualnie z kosztorysu. **Dofinansowanie ogółem** z podziałem na fundusz **FST** oraz **Budżet Państwa** zostanie wyliczony automatycznie:

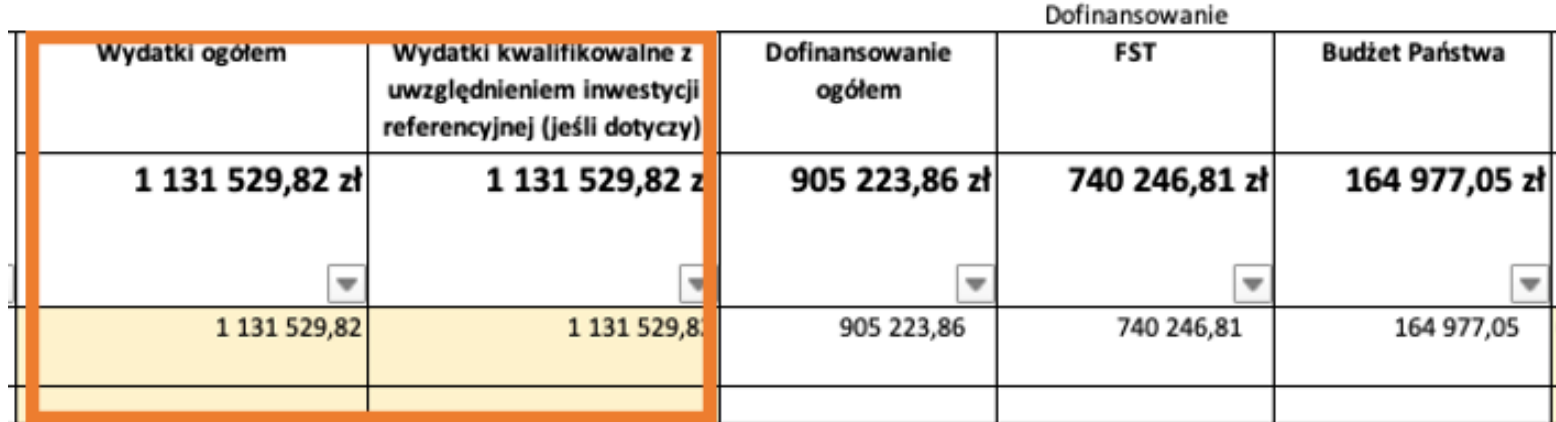

### Zakładka Wydatki audytowe

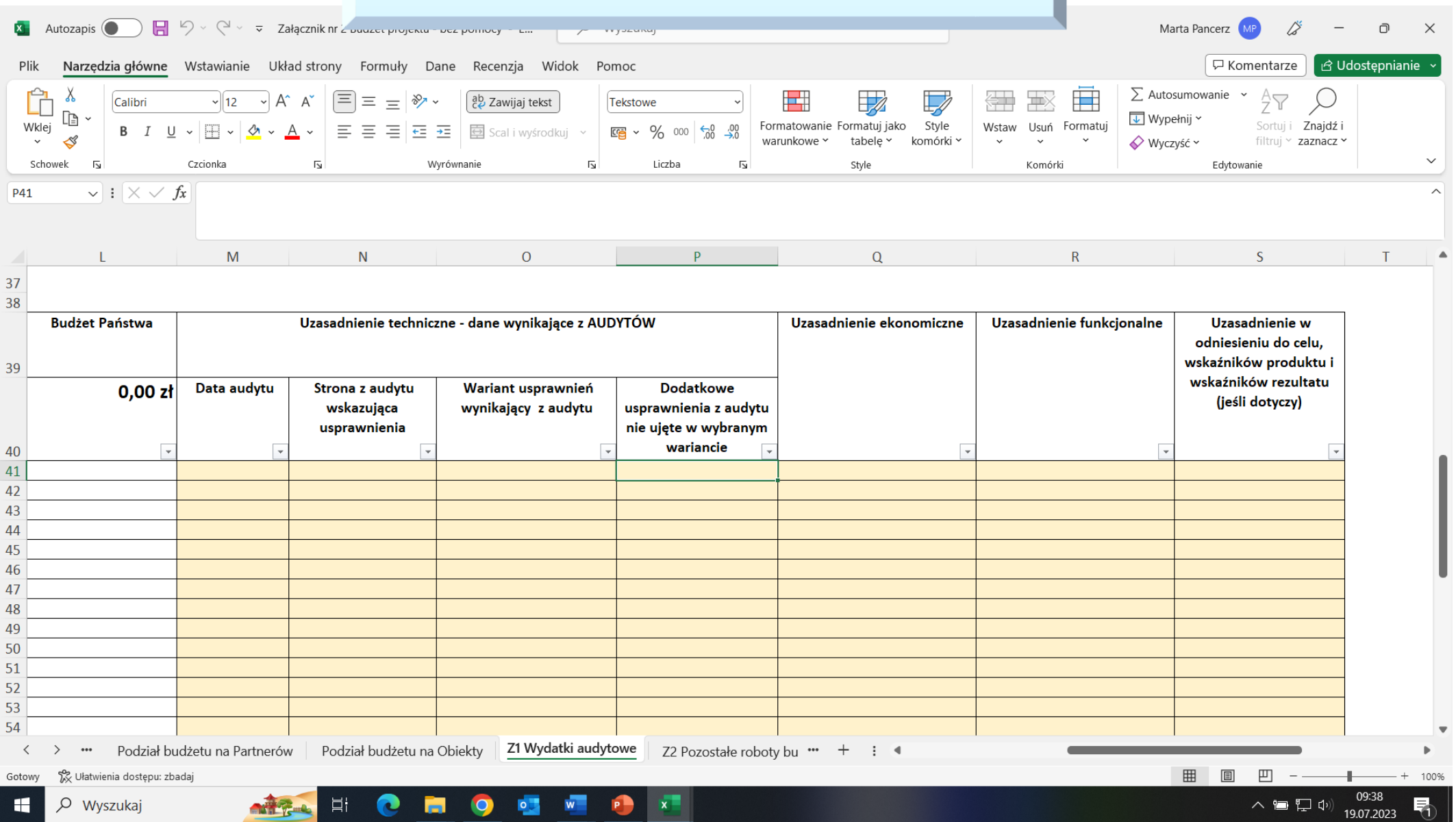

**WAŻNE !!!! Pola dot. uzasadnienia w załączniku** *Budżet projektu* **będą stanowiły źródło oceny zakresu rzeczowego – nie powielamy opisów w formularzu wniosku o dofinansowanie.** 

## Zakładka "Zadania"

Po włączeniu edycji sekcji wyświetli się następujący ekran umożlwiający dodawanie zadań. Dodanie zadania następuje po kliknięciu  $\oplus$  DODAJ ZADANIE:

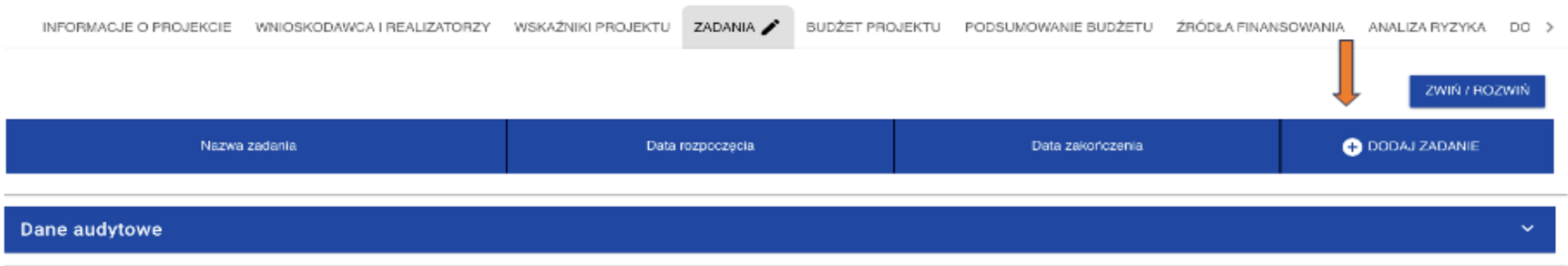

- Zadania od 1 do 5 są kosztami bezpośrednimi.
- Zadanie 6 są kosztami pośrednimi
- Pole **Data rozpoczęcia** oraz **Data zakończenia** nie może wykracza poza okres realizacji projektu.
- Pole **Opis i uzasadnienie zadania** dla zadań od 1 do 5 należy wypisać wszystkie wydatki wskazane w pliku pn. *Załącznik nr 2 Budżet projektu.xlsx*. Nie ma potrzeby szerokiego uzasadnienia, gdyż szczegółowe uzasadnienie do poszczególnych wydatków zostało zawarte w pliku pn. *Załącznik nr 2 Budżet projektu.xlsx*. W przypadku braku realizacji danego zadania należy wpisać "nie dotyczy".
- Pole **Opis i uzasadnienie zadania** dla zadania 6 należy wypisać czynności jakie będą wykonywane w ramach zadania. Wydatki/czynności w ramach zadania muszą być opisane w taki sposób by umożliwiły ocenę, iż są to koszty niezbędne do realizacji projektu, których nie można bezpośrednio przypisać do głównego celu projektu, w szczególności koszty administracyjne związane z obsługą projektu, która nie wymaga podejmowania merytorycznych działań zmierzających do osiągnięcia celu projektu. Katalog kosztów pośrednich określa Regulamin.

### Zakładka "Zadania"

Po wypełnieniu zadań Sekcja D Zadania prawidłowo powinna wyglądać następująco (poza datami rozpoczęcia i zakończenia):

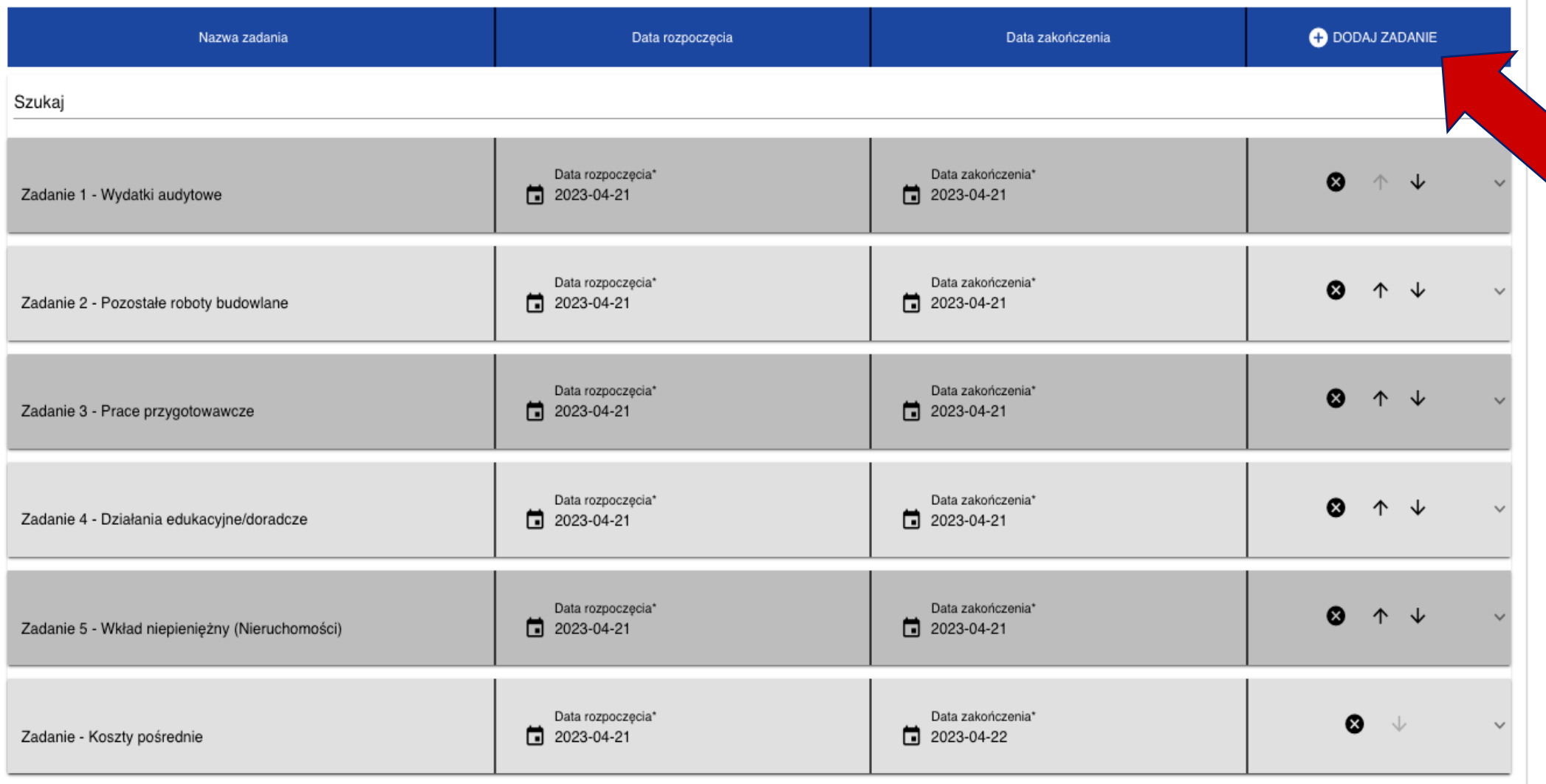

## Zakładka "Budżet projektu"

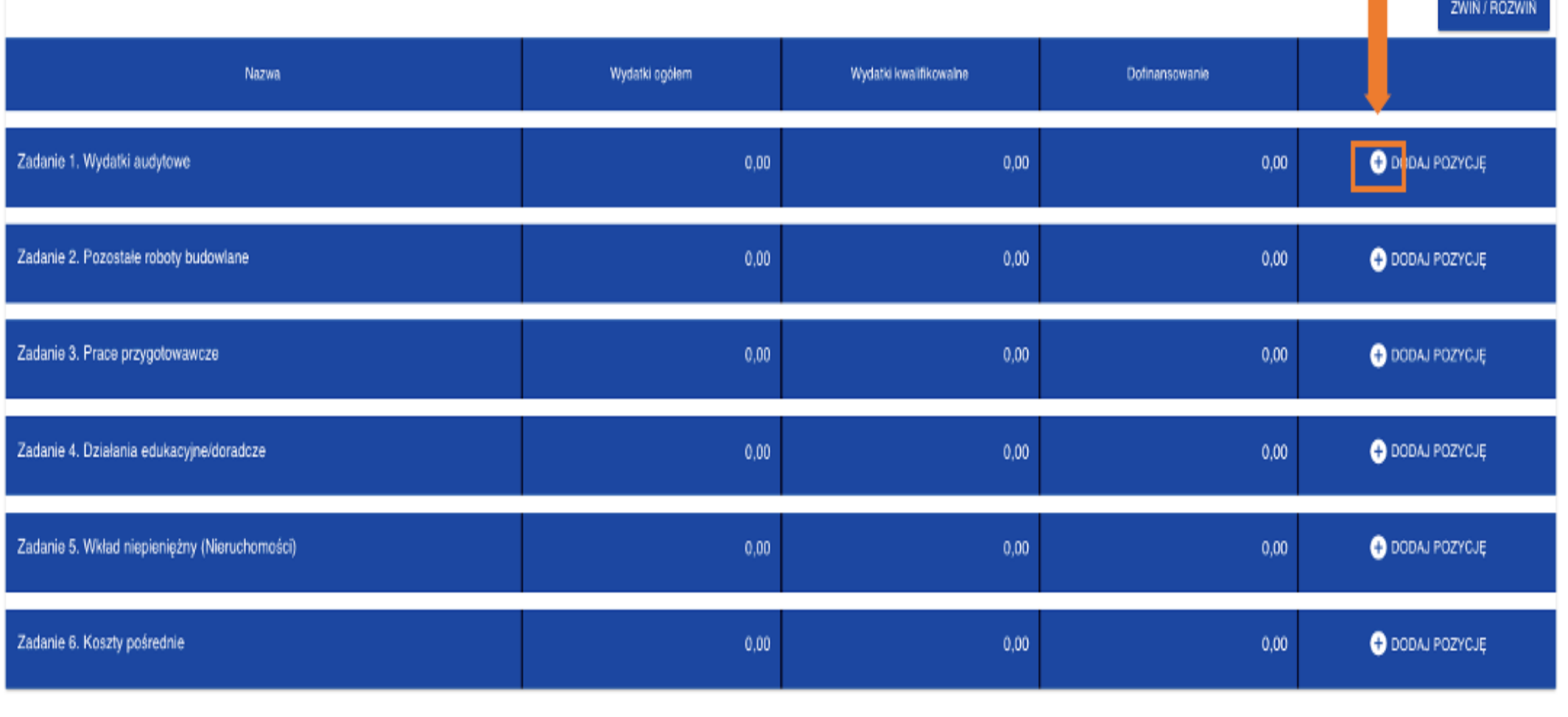

#### **UWAGA!**

**Nie należy wypełniać wszystkich wydatków w zadaniu!**

**Wydatkiem w ramach zadania będzie skumulowana wartość wszystkich wydatków w ramach zadania**

Zakładka "Budżet projektu"

F2 Kategorie kosztów

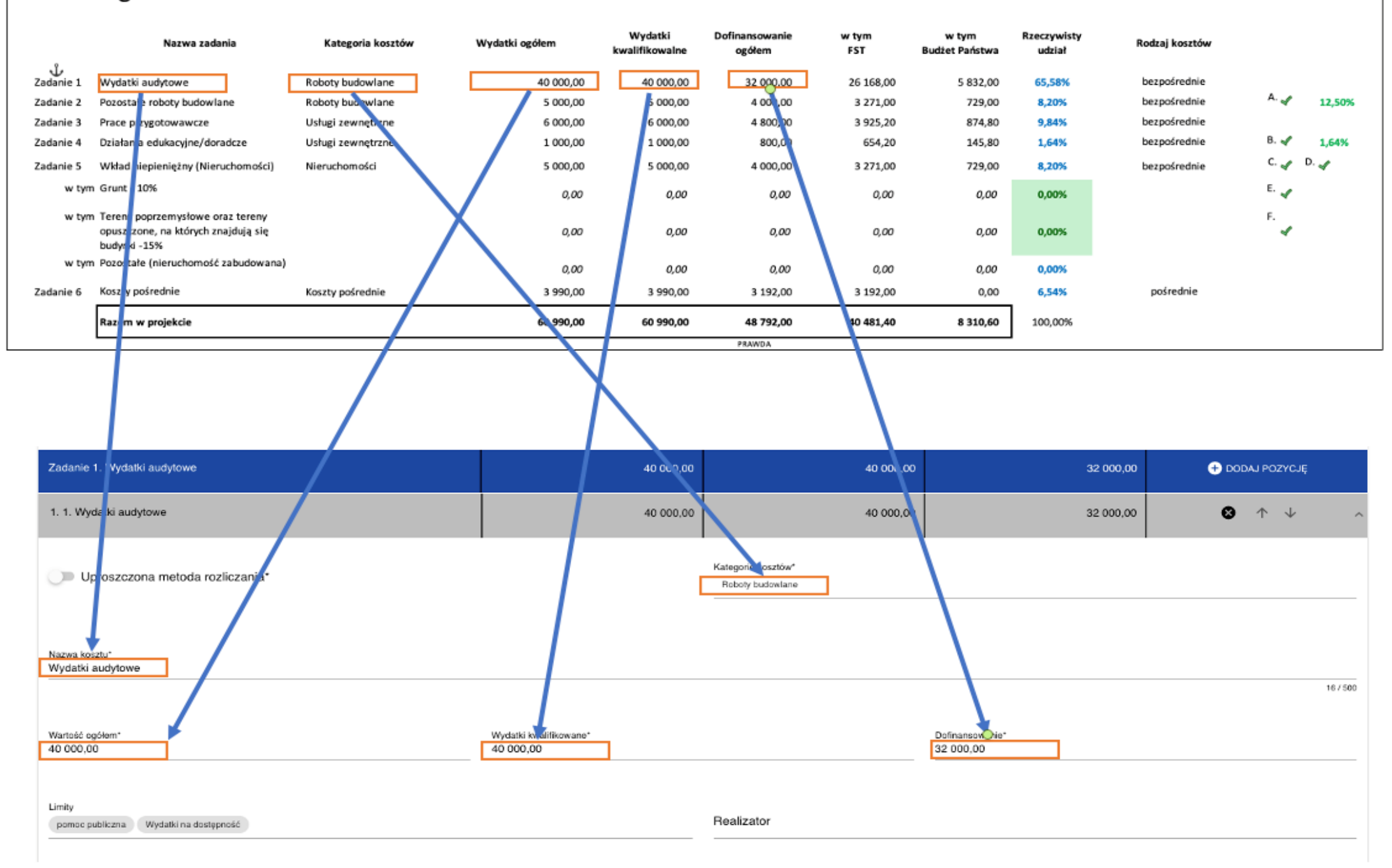

## Zakładka "Budżet projektu"

Budżet projektu składa się z następujących zadań, które są ujęte w następujących kategoriach kosztów i limitów:

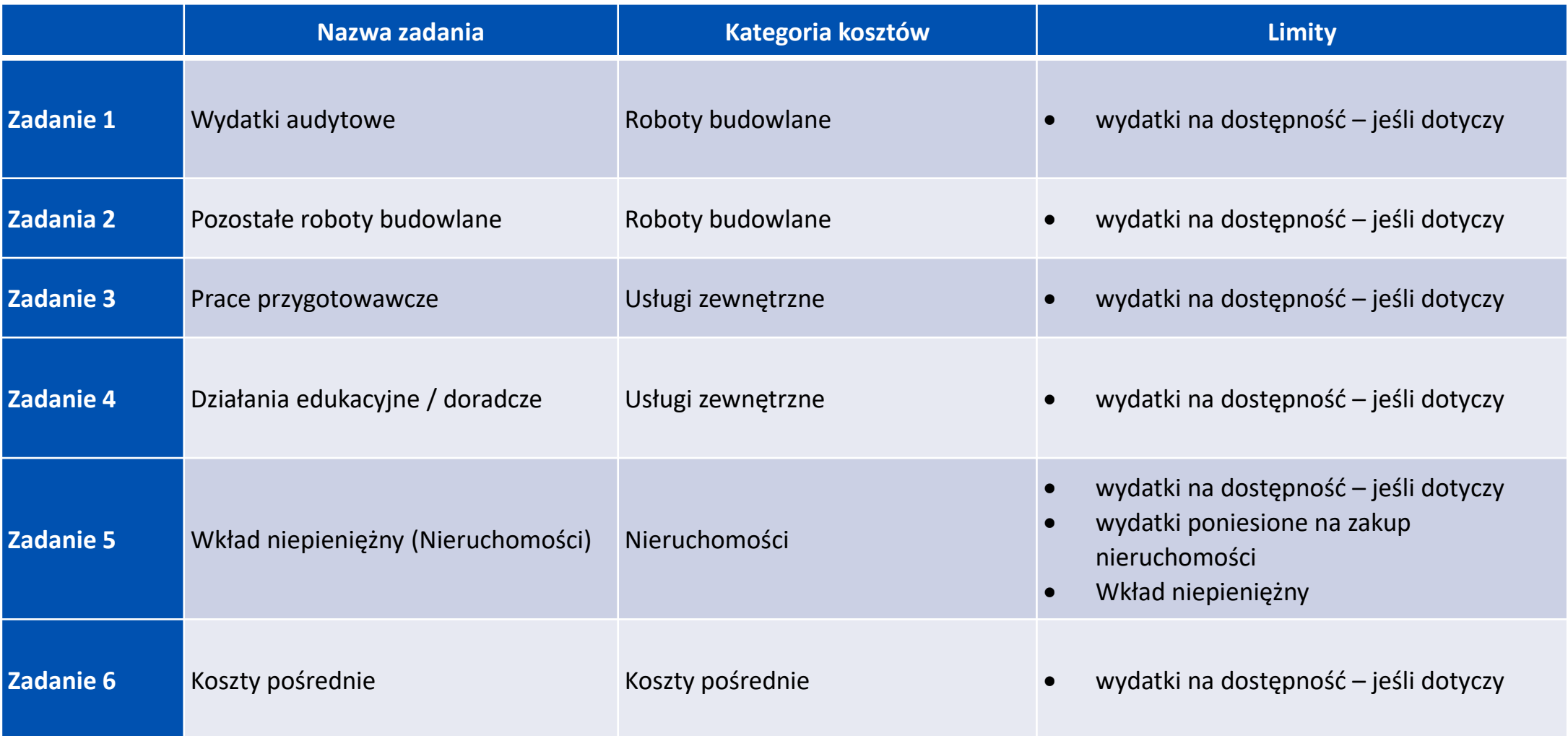

### Dostepność

**Każdy** wydatek w ramach danego zadania musi mieć wybrane Limity przyporządkowane do danego zadania. Wyjątek stanowią limity pn. "wydatki na dostępność", ten limit należy zaznaczyć tylko w sytuacji, kiedy limit dotyczy danego kosztu, tj. w przypadku wydatków/kosztów związanych z zapewnieniem dostępności\* należy wybrać dedykowany limit pn. "Wydatki na dostępność". Z uwagi na fakt, iż koszt oznaczony jako wydatek na dostępność zostanie uznany w całości za związany z tym obszarem należy limit ten wybrać jedynie w przypadku, **gdy część kosztów na dostępność stanowi większościowy udział w danej pozycji budżetowej**.

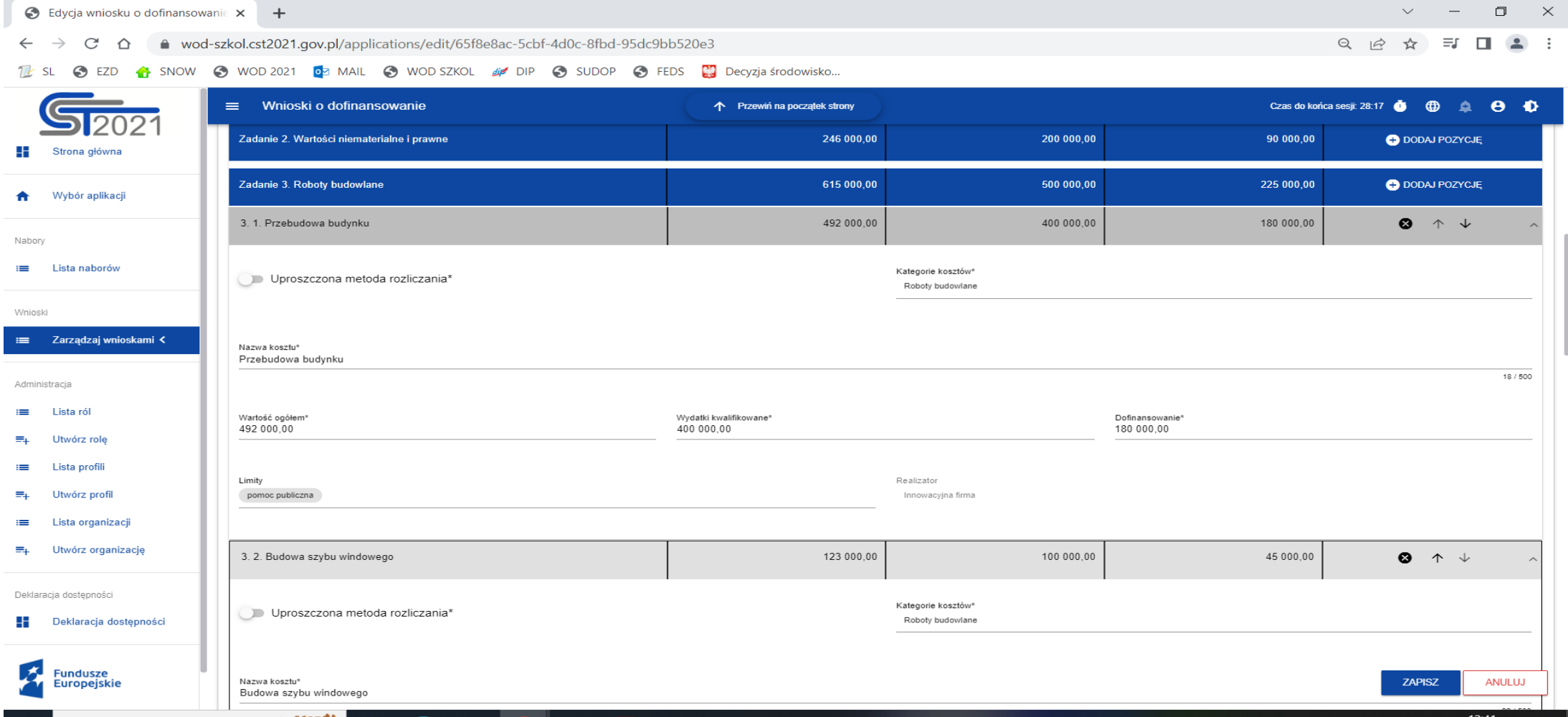

## Zakładka "Analiza ryzyka"

INFORMACJE O PROJEKCIE WNIOSKODAWCA I REALIZATORZY WSKAŹNIKI PROJEKTU ZADANIA BUDŻET PROJEKTU PODSUMOWANIE BUDŻETU ŹRÓDŁA FINANSOWANIA ANALIZARYZYKA ( DODATKOWE INFORMACJE OŚWIADCZENIA ZAŁACZNIKI

INFORMACJE O WNIOSKU O<br>DOFINANSOWANIE

![](_page_25_Picture_19.jpeg)

#### Analiza ryzyka w projekcie

 $\blacksquare$  Nie dotyczy\*

Wypełniamy następujące pola:

- $\checkmark$  Typ projektu
- ✓ Rodzaj działalności gospodarczej
- $\checkmark$  Realizacja instrumentów terytorialnych
- ✓ Powiązanie ze strategiami
- $\checkmark$  Pomoc publiczna
- $\checkmark$  Test pomocy publicznej
- ✓ Wymiar równości płci
- $\checkmark$  Realizacja polityk horyzontalnych
- $\checkmark$  Analiza instytucjonalna (charakterystyka wnioskodawcy, potencjał wnioskodawcy, powiązania prawno-własnościowe oraz finansowe pomiędzy uczestnikami projektu; trwałość projektu)
- $\checkmark$  Analiza przedsięwzięcia
- ✓ Analiza wykonalności i analiza opcji (rozwiązań alternatywnych) realizacji projektu
- ✓ Sytuacja finansowa wnioskodawcy/partnera oraz źródła finansowania projektu
- ✓ Analiza finansowa
- ✓ Trwałość finansowa
- $\checkmark$  Efektywność ekonomiczno społeczna projektu
- ✓ Możliwość odzyskania VAT
- ✓ Powiązanie projektu z celami transformacji subregionu
- $\checkmark$  Budynek zabytkowy/wsparcie zabytków
- ✓ Ochrona ptaków i/lub nietoperzy
- ✓ Gotowość projektu do realizacji
- ✓ Wsparcie rewitalizacji
- ✓ Klauzule społeczne
- ✓ Pozostałe informacje
- ✓ Adres skrytki na ePUAP

## Zakładka "Dodatkowe informacje"

### Zakładka "Załączniki"

Do wniosku o dofinansowanie należy dołączyć załączniki niezbędne do przeprowadzenia oceny projektu, określone w Regulaminie wyboru projektów (Załącznik nr 3 do Regulaminu wyboru)

Brak jest obowiązku przedkładania załączników w przypadku, gdy stanowią one informacje powszechnie dostępne. Wówczas w polu *Pozostałe informacje* precyzyjne należy wskazać adres strony internetowej, gdzie znajdą się przedmiotowe informacje.

## Usunięcie wniosku

Jeśli rezygnujesz ze złożenia wniosku jeszcze przed przesłaniem go do odpowiedniej instytucji możesz go usunąć z aplikacji. Należy wejść na listę wniosków o dofinansowanie i na menu wybrać opcję **Usuń**

![](_page_27_Picture_5.jpeg)

Przesłanie wniosku o dofinansowanie do instytucji

Przesyłanie wniosku do instytucji jest możliwe tylko w sytuacji, gdy wniosek ten został pozytywnie sprawdzony pod względem poprawności (Instrukcja WOD2021 część ogólna rozdział VI.6.2.). Wtedy uprawniony użytkownik powinien wejść na listę wniosków o dofinansowanie oraz na menu odpowiedniego wniosku wybrać opcję **Prześlij**.

![](_page_28_Picture_2.jpeg)

Po potwierdzeniu wniosek o dofinansowanie zmienia status na **Przesłany**.

**Dolnośląska Instytucja Pośrednicząca** 

## **ul. Eugeniusza Kwiatkowskiego 4 52-407 Wrocław**

## **Filia w Świdnicy, Rynek 1, 58-100 Świdnica**

### **www.dip.dolnyslask.pl**

**Fundusze Europejskie** 

![](_page_29_Picture_5.jpeg)

Rzeczpospolita Polska

Dofinansowane przez Unię Europejską

![](_page_29_Picture_8.jpeg)

![](_page_29_Picture_9.jpeg)